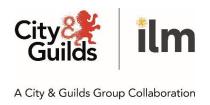

# End-point assessment

# Using the EPA Portal - customer guide

April 2020

Version 4.0

# 1. Contents

| 1. | Contents                                                                 | 2  |
|----|--------------------------------------------------------------------------|----|
|    | Introduction                                                             |    |
| 3. | Using the EPA Portal for the first time                                  | 4  |
| 4. | Login/Logout                                                             | 5  |
| 5. | Uploading Gateway evidence to the EPA Portal - via 'Course' tab          | 7  |
| 6. | Uploading Gateway evidence to the EPA Portal - via 'Evidence' tab        | 14 |
| 7. | How to check if the Gateway evidence has been accepted in the EPA Portal | 20 |
| 8. | Uploading Assessment evidence to the EPA Portal                          | 24 |
| 9  | How to delete a file in the FPA Portal                                   | 27 |

# 2. Introduction

This reference guide is to inform Customers how to:

- Access the EPA Portal; and
- Upload Gateway and Assessment evidence in preparation for end-point assessment.

If you experience any issues accessing the system, then please contact the EPA Team at <a href="mailto:epa@cityandquilds.com">epa@cityandquilds.com</a>

Change history (v3.0, December 2019)

| Section 5 Uploading Assessment evidence into the EPA Portal                    | Change Section name change - 'Uploading Assessment evidence into the EPA Portal - via 'Course Tab' Additional instructions added from step W. |
|--------------------------------------------------------------------------------|----------------------------------------------------------------------------------------------------|
| 6 Uploading Assessment<br>evidence into the EPA Portal -<br>via 'Evidence Tab' | New section added.                                                                                                    |
| 7 How to check if the Gateway evidence has been accepted in the EPA Portal     | Additional instructions added from step P.                                                                                                    |

# 3. Using the EPA Portal for the first time

# Step 1:

- A. Initial access to the EPA Portal is only granted by the EPA Team, once the Walled Garden booking has been processed.
- B. Via the EPA Portal, you will be sent a username and password. (Please check Junk folder in case it has been sent there).
- C. Important: this activation email will expire after 48 hours.
  If the link is no longer valid, then please contact the EPA Team on epa@cityandguilds.com.
- D. The recommended browser is Google Chrome.
- E. An example of the login page.

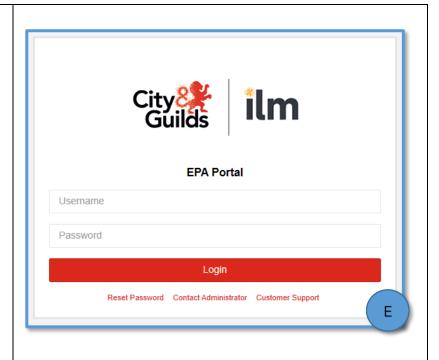

# Step 2:

- F. When accessing the EPA Portal for the first time, you must read and accept the terms and conditions.
- G. You need only accept these once.

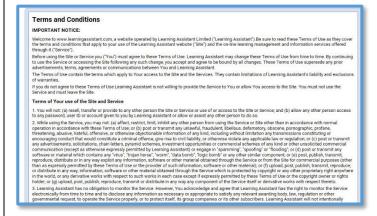

### Step 3:

- H. Once accepted, a new window will launch prompting you to change your password.
- I. You can now access the 'EPA Portal'.

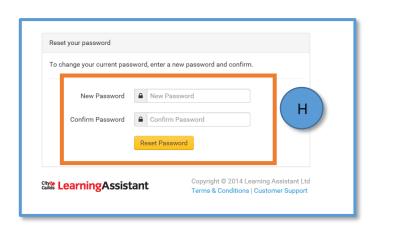

# 4. Login/Logout

# Step 1:

- A. To launch the 'EPA Portal', paste the url link into your browser.
- B. The recommended browser is Google Chrome.
- C. Enter the username and password
- D. Click Login.

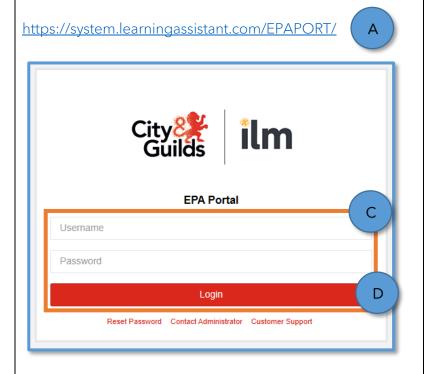

# Step 2:

- E. The homepage will launch.
- F. Using the toolbar on the left-hand side, you can navigate around the system

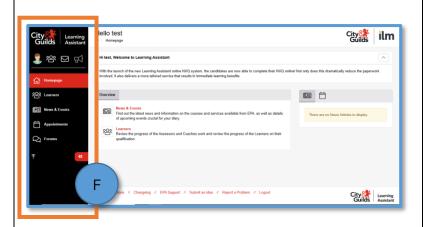

# Step 3:

G. To log out, click on the Avatar at the top of the toolbar.

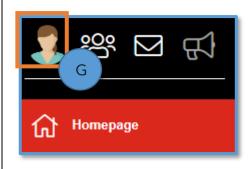

# Step 4:

H. Click 'Logout'

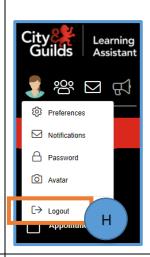

# Step 5:

- I. A new window will launch asking you to confirm that you want to log out.
- J. Click 'Close' if you have changed your mind.
- K. Click 'Logout' if you do wish to close the system.

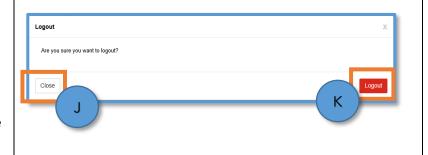

# 5. Uploading Gateway evidence to the EPA Portal - via 'Course' tab

### **IMPORTANT**

You should not attempt to upload Assessment evidence until the Gateway evidence has been reviewed and accepted by the EPA Team.

# Step 1:

A. From the 'Homepage' scroll and click on 'Learners'.

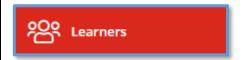

- B. To search for an apprentice, enter their name in the 'Learner' field.
- C. As you type, the system will start to list potential matches.
- D. Alternatively, you can search by 'Course', 'Company' or just by clicking 'Search Learners'.
- E. If you click 'Search Learners' only, the results will show a full list of the apprentice names.

**Tip**: Ensure that 'Learner Status' is 'Active'.

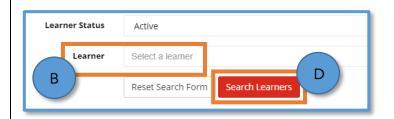

- F. When the apprentice has been found, the details will show below.
- G. Click on their name (in red) and a new window will launch.

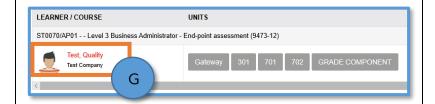

- H. In the 'Course' tab, click on Gateway (in red).
- I. Look to the right and click on 'Evidence Wizard'.

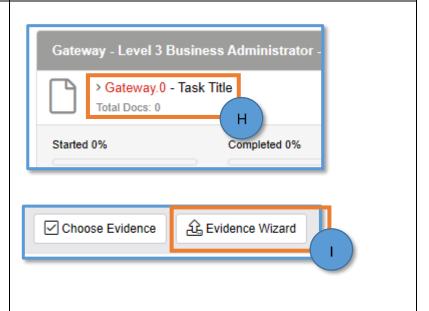

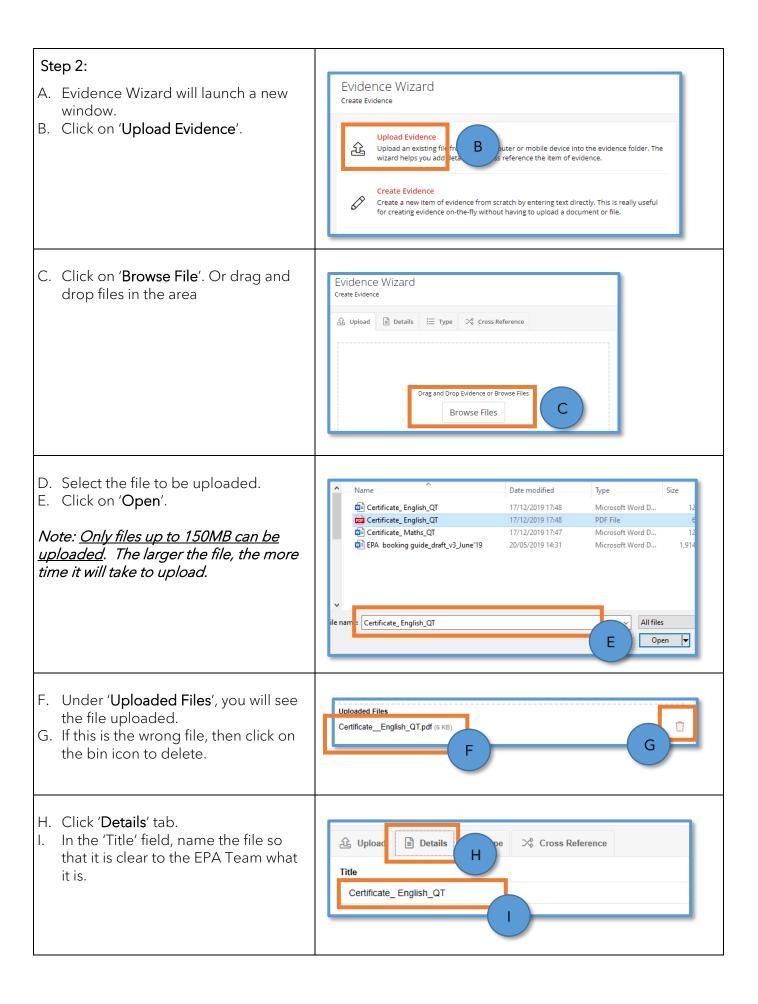

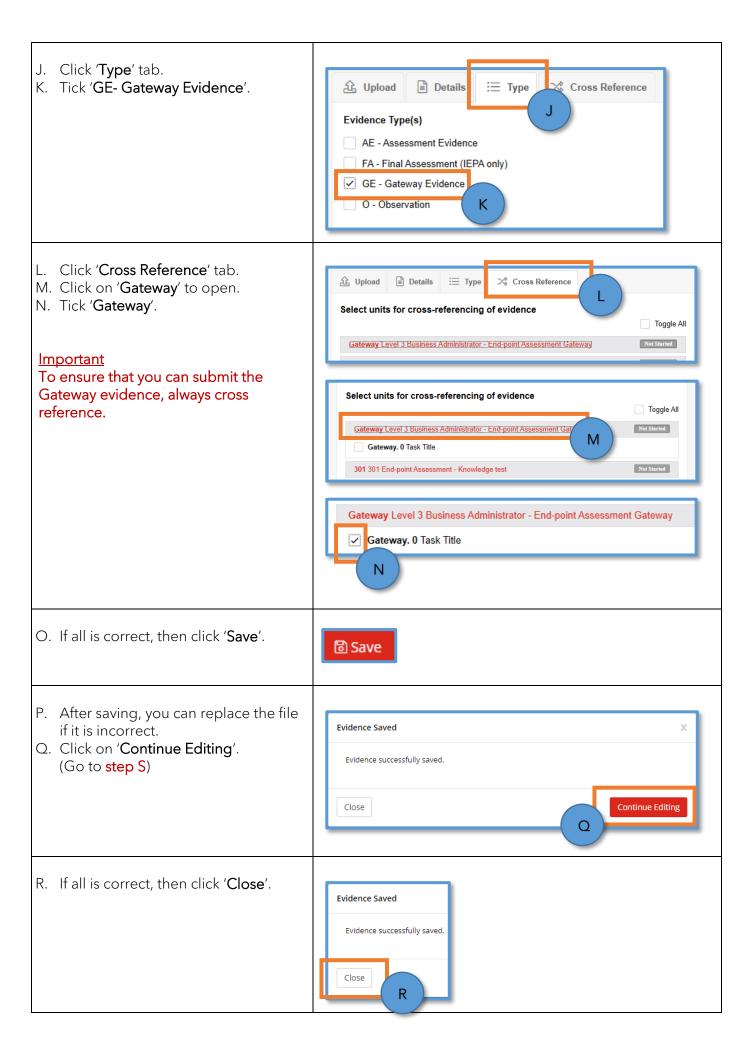

- S. Click on 'Replace File'.
- T. Repeat steps C to O.

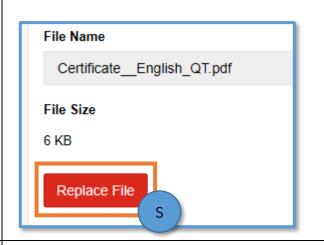

- U. If all is correct, then click 'Close'.
- V. Repeat the process, until all the evidence has been uploaded.

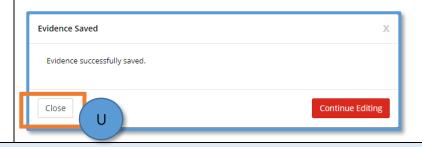

Note: If you've clicked on the 'Evidence' tab during this process, then you will need to go to step AC to submit the Gateway Evidence.

If you are still in the 'Course' tab, then continue to the next step.

- W. In the 'Course' tab, click on Gateway (in red).
- X. In the new view, go to the **Related Evidence** section.
- Y. By cross-referencing the Gateway Evidence (as per steps L-N), there is no longer a requirement to choose the Gateway evidence before it is submitted.

The evidence will automatically be selected. See example of the 'Choose Evidence' window.

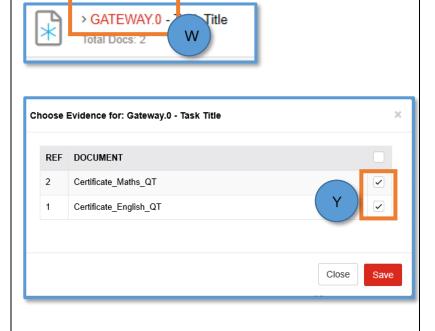

Z. Click 'Submit Evidence' in the Actions box on the right-hand side.

AA. A new window will open to reconfirm that you want to submit the Gateway Evidence.

AB. If yes, then click 'OK'.

### (Go to step AK)

*Important*: Only 'Submit Evidence' when all Gateway Evidence is uploaded.

Always double check that everything is correct before submitting the evidence.

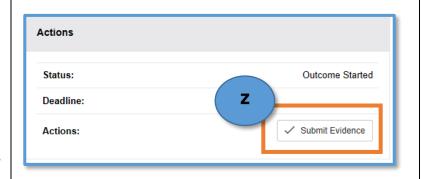

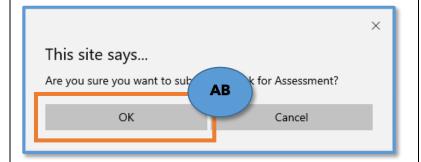

- AC. If you've clicked on the 'Evidence' tab during this process, then you will need to return to the 'Course' tab to complete the process.
- AD. Example of 'Evidence' tab.

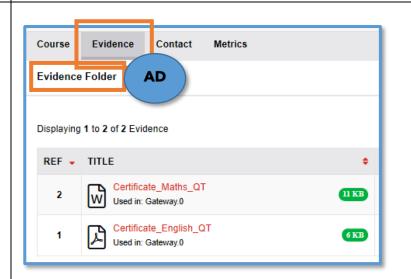

- AE. Click on 'Course' tab.
- AF. Under the Gateway section, click on 'Gateway.0' in red.
- AG. In the new view, go to the **Related Evidence** section.

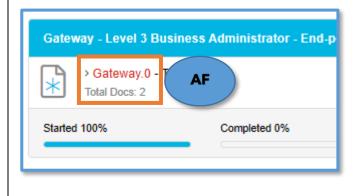

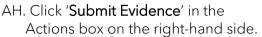

- Al. A new window will open to reconfirm that you want to submit the Gateway Evidence.
- AJ. If yes, then click 'OK'.

# (Go to step AK)

*Important:* Only 'Submit Evidence' when all Gateway Evidence is uploaded.

Always double check that everything is correct before submitting the evidence.

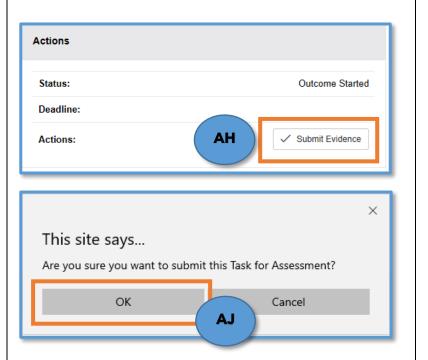

AK. Once the evidence has been submitted, the Gateway file is locked and <u>cannot be amended</u>.

Important: The Gateway file can only be amended when returned to the customer.

This will occur, if more action is required.

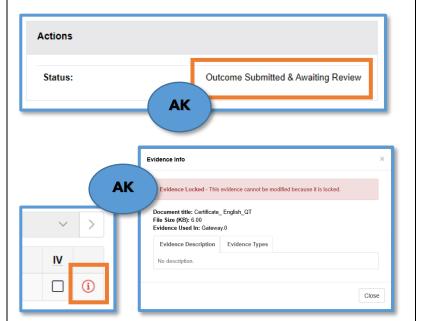

AL. Click 'Logout' when finished.

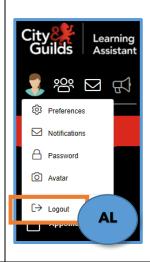

# **IMPORTANT**

You should not attempt to upload Assessment evidence until the Gateway evidence has been reviewed and accepted by the EPA Team.

# 6. Uploading Gateway evidence to the EPA Portal - via 'Evidence' tab

# IMPORTANT

You should not attempt to upload Assessment evidence until the Gateway evidence has been reviewed and accepted by the EPA Team.

LEARNER / COURSE

# Step 1:

A. From the 'Homepage' scroll and click on 'Learners'.

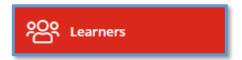

- B. To search for an apprentice, enter their name in the 'Learner' field.
- C. As you type, the system will start to list potential matches.
- D. Alternatively, you can search by 'Course', 'Company' or just by clicking 'Search Learners'.
- E. If you click 'Search Learners' only, the results will show a full list of the apprentice names.

**Tip**: Ensure that 'Learner Status' is 'Active'.

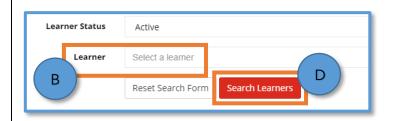

UNITS

ST0070/AP01 - - Level 3 Business Administrator - End-point assessment (9473-12)

- F. When the apprentice has been found, the details will show below.
- G. Click on their name (in red) and a new window will launch.

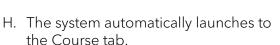

- I. Click on **Evidence** tab.
- J. Look to the right and click on 'Evidence Wizard'.

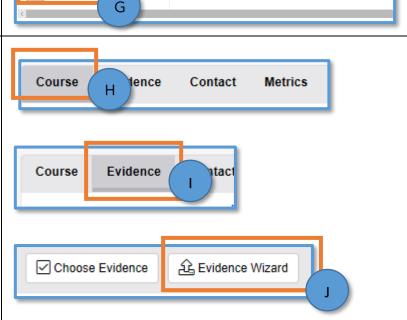

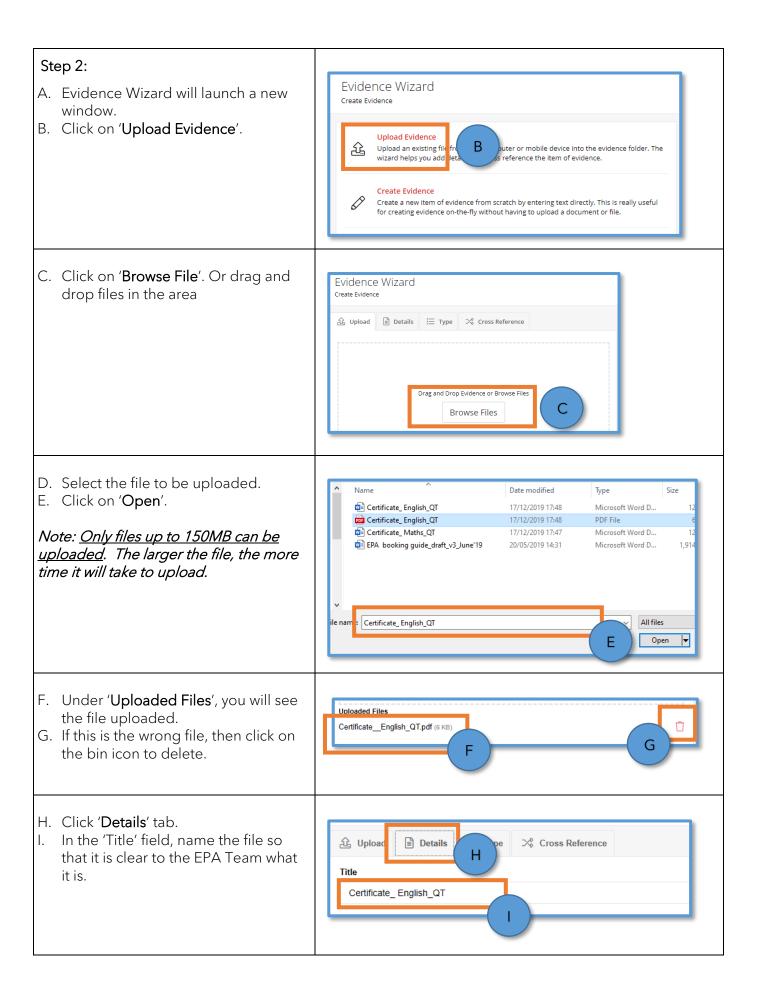

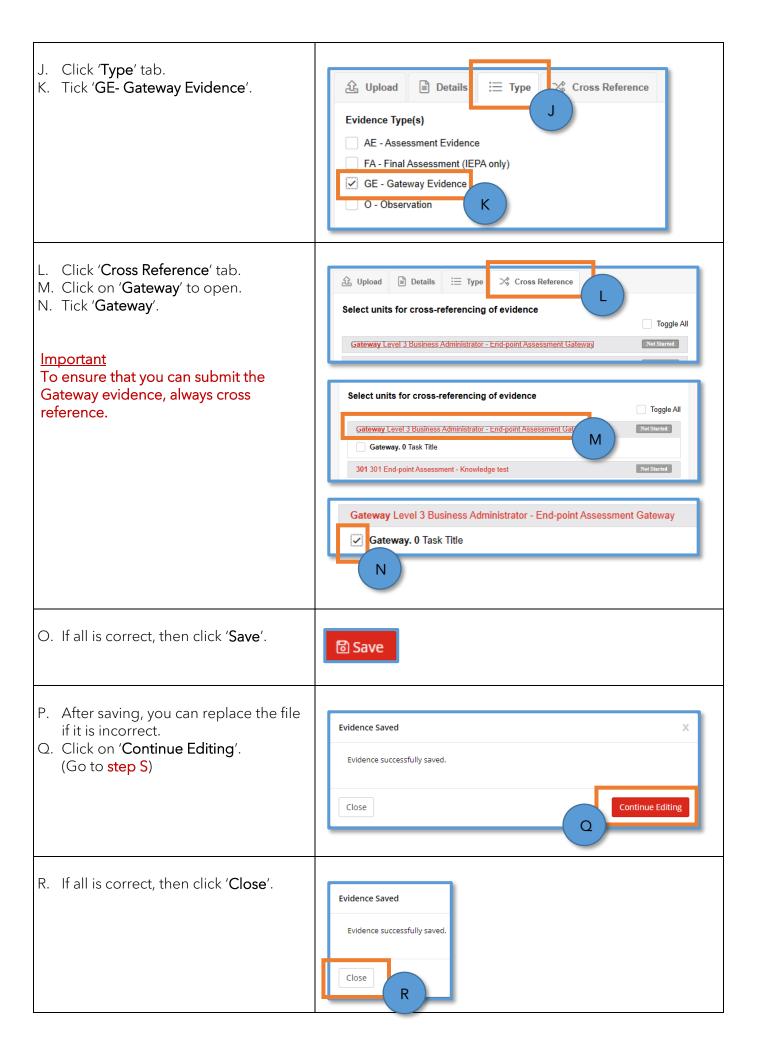

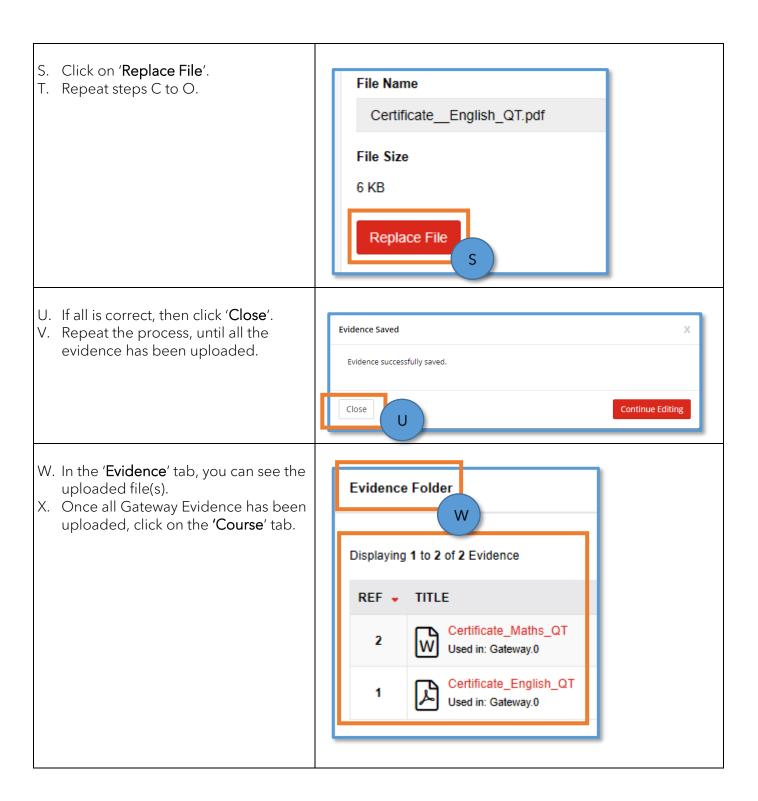

- Y. Under the Gateway section, click on 'Gateway.0' in red.
- Z. In the new view, go to the Related Evidence section.
- AA.By **cross-referencing** the Gateway Evidence (**as per steps L-N**), there is no longer a requirement to choose the Gateway evidence before it is submitted.

The evidence will automatically be selected. See example of the 'Choose Evidence' window.

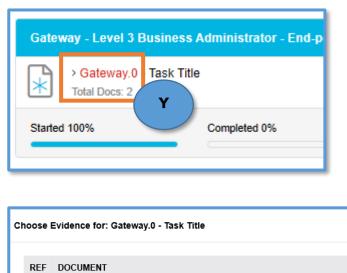

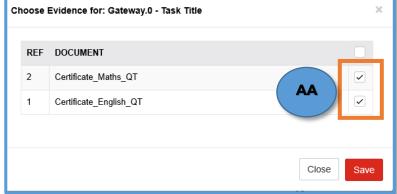

- AB. Click 'Submit Evidence' in the Actions box on the right-hand side.
- AC. A new window will open to reconfirm that you want to submit the Gateway Evidence.
- AD. If yes, then click 'OK'.

*Important*: Only 'Submit Evidence' when all Gateway Evidence is uploaded.

Always double check that everything is correct before submitting the evidence.

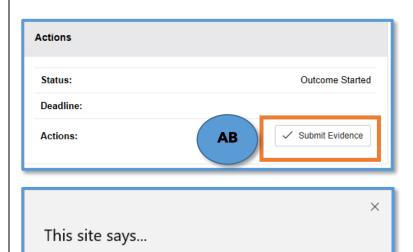

Are you sure you want to submit this Task for Assessment?

ОК

AD

ancel

AE. Once the evidence has been submitted, the Gateway file is locked and <u>cannot be amended</u>.

*Important*: The Gateway file can only be amended when returned to the customer.

This will occur, if more action is required.

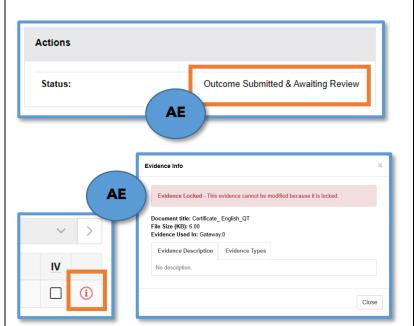

AF. Click 'Logout' when finished.

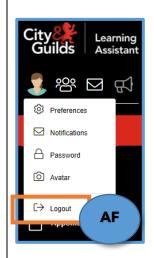

### **IMPORTANT**

You should not attempt to upload Assessment evidence until the Gateway evidence has been reviewed and accepted by the EPA Team.

# 7. How to check if the Gateway evidence has been accepted in the EPA Portal

# Step 1:

A. From the 'Homepage' scroll and click on 'Learners'.

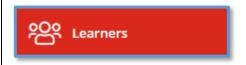

- B. Repeat: B-G (Section 5 Uploading Gateway evidence to the EPA Portal).
- C. When the apprentice has been found, the details will show below.
- D. If 'Gateway' is still blue, then further actions are required.
- E. You will be required to re-check the documents and where applicable, replace or upload the file(s).
- F. Go to **step 2: A**.
- G. If green, then no further action is required. Go to step 5.

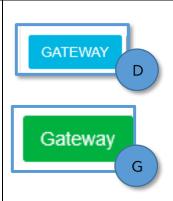

### Step 2:

- A. Click on their name (in red) and a new window will launch.
- B. Click on **Gateway** (in red).

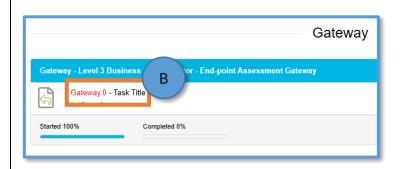

C. If the evidence has been returned, under 'Actions', the 'submit evidence' box is available.

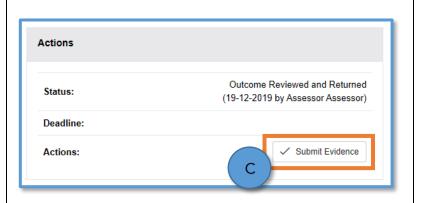

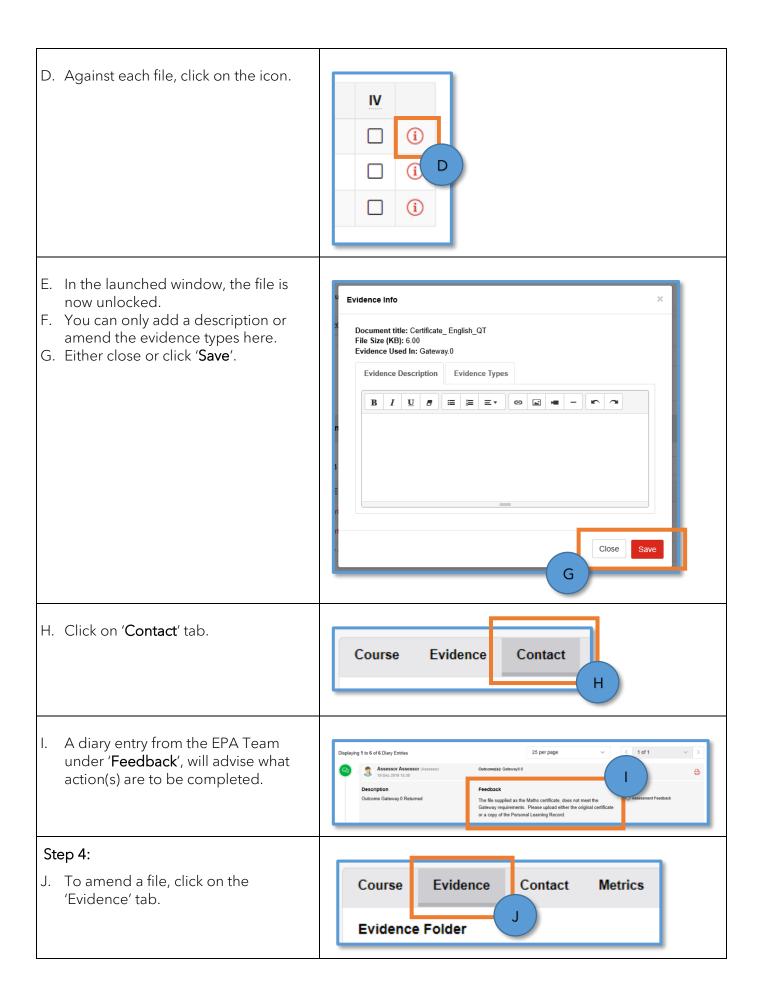

K. To the left, click the three dots.

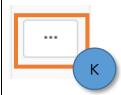

L. In the window, scroll and select 'Edit'.

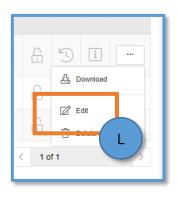

- M. In the window, amend/replace the file
- N. Once done, click 'Save'.
- O. Repeat where applicable.

# <u>Important</u>

Always ensure that the evidence is crossed referenced.

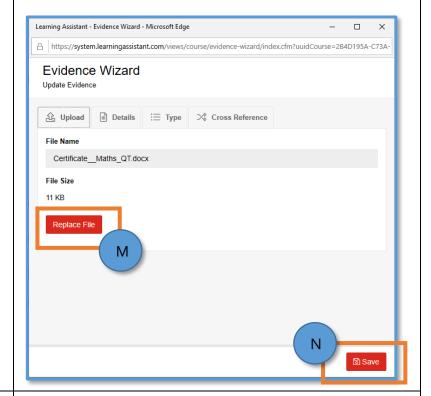

- P. Once you are satisfied that all Gateway Evidence actions have been completed, click on 'Course' tab.
- Q. Under the Gateway section, click on 'Gateway.0'.

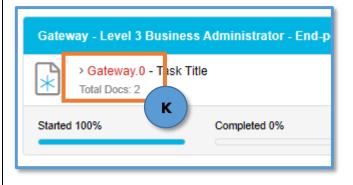

R. Click 'Submit Evidence' in the Actions box.

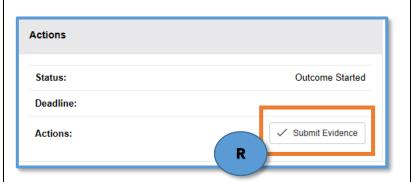

- S. A new window will open to reconfirm that you want to submit the Gateway Evidence.
- T. If yes, then click 'OK'.

*Important:* Only 'Submit Evidence' when all Gateway Evidence is uploaded.

Always double check that everything is correct before submitting the evidence.

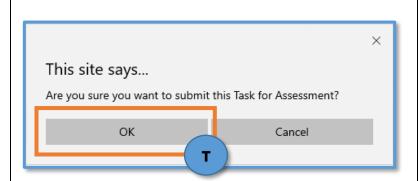

U. Once submitted, the status will change.

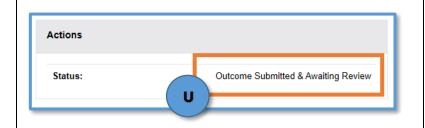

V. Please revisit the apprentice's profile, to check when the Gateway evidence is reviewed and accepted by the EPA Team.

# Step 5:

W. Where no actions are required, if you click on **Gateway** (in red), the evidence is now graded a 'Pass'.

The banner will also be green and marked as 'COMPLETED'.

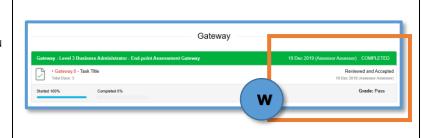

X. Click 'Logout' when finished.

### **IMPORTANT**

Once the Gateway evidence has been accepted, you can continue to make amendments in the evidence folder until <u>two weeks</u> prior to the EPA.

After that date, your access to the apprentice will be removed.

### Uploading Assessment evidence to the EPA Portal 8.

# Step 1: A. From the 'Homepage' scroll and Learners click on 'Learners'. B. Repeat step 1: B-G (Section 5 Uploading Gateway evidence to the EPA Portal). C. When the apprentice has been LEARNER / COURSE found, the details will show below. ST0070/AP01 - - Level 3 Business Administrator - End-point assessment (9473-12) D. Click on their name (in red) and a Test, Quality new window will launch. Test Company E. In the 'Course' tab, click on Task (in red), under the relevant section e.g. Knowledge test. F. Look to the right and click on 'Evidence Wizard'.

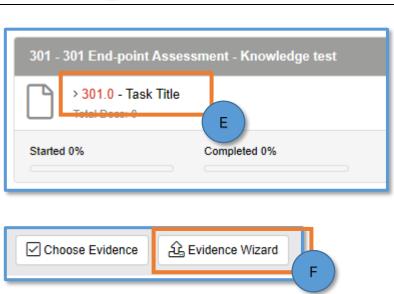

D

# Step 2:

- G. Evidence Wizard will launch a new window.
- H. Click on 'Upload Evidence'.

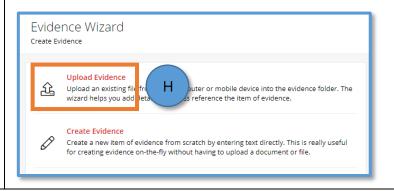

Repeat step 2: C-I (Section 5 Uploading Gateway evidence to the EPA Portal).

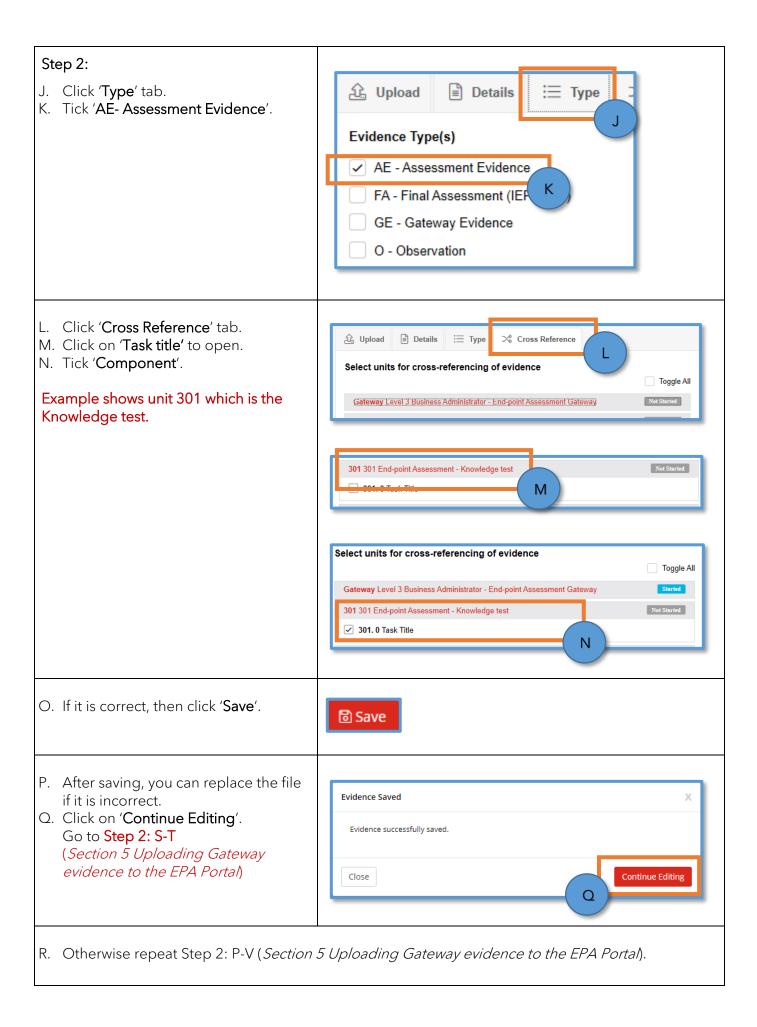

S. Click 'Logout' when finished.

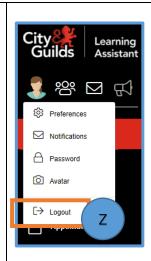

# **IMPORTANT**

You can continue to make amendments in the evidence folder until <u>two weeks</u> prior to the EPA.

After that date, your access to the apprentice will be removed.

# 9. How to delete a file in the EPA Portal

# Step 1:

From the 'Homepage' scroll and click on 'Learners'.

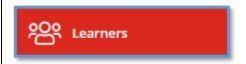

- B. Repeat step 1: B-G (Section 5 Uploading Gateway evidence to the EPA Portal).
- C. When the apprentice has been found, the details will show below.
- D. Click on their name (in red) and a new window will launch.

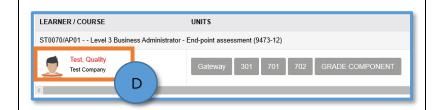

E. In the 'Evidence' tab, you can see all files uploaded

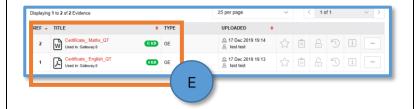

### Step 2:

F. To the left, click the three dots.

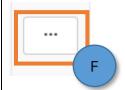

G. In the window, scroll and select 'Delete'.

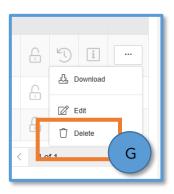

H. Click 'Logout' when finished.

# **IMPORTANT**

You can continue to make amendments in the evidence folder until <u>two weeks</u> prior to the EPA.

After that date, your access to the apprentice will be removed.